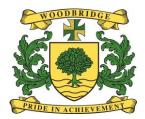

# Welcome to Firefly!

Replacing ShowMyHomework and doing lots more!

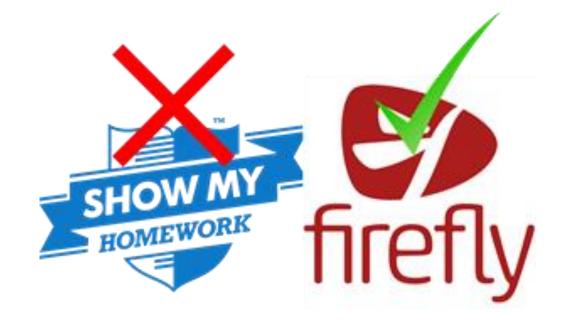

### What's Firefly?

- Firefly is a learning platform that enables you to learn more independently and collaboratively.
  - Everything in one place, all the time
  - More visible feedback
  - Helping your organisation
  - Integrated with Google Docs and Office 365

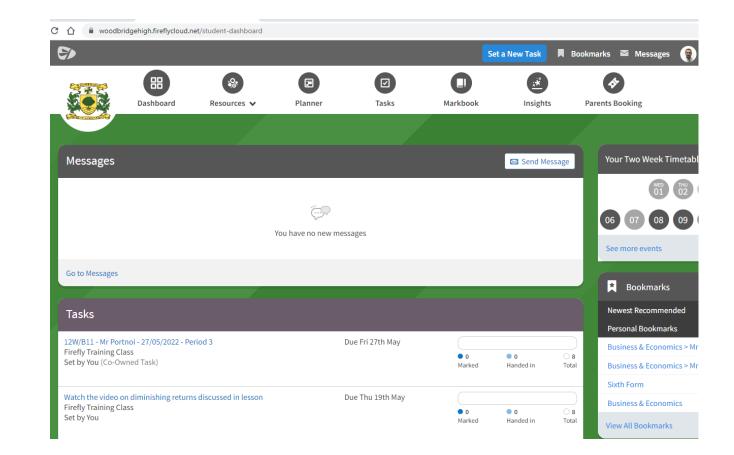

### A tour of Firefly

<u>https://helpcentre.fireflylearning.com/students/getting-started/quick-tour</u>

### Logging in (1)

- 1. Go to the school website: <u>www.woodbridgehigh.co.uk</u>
- 2. Click on Quick Links and select Firefly (see below)

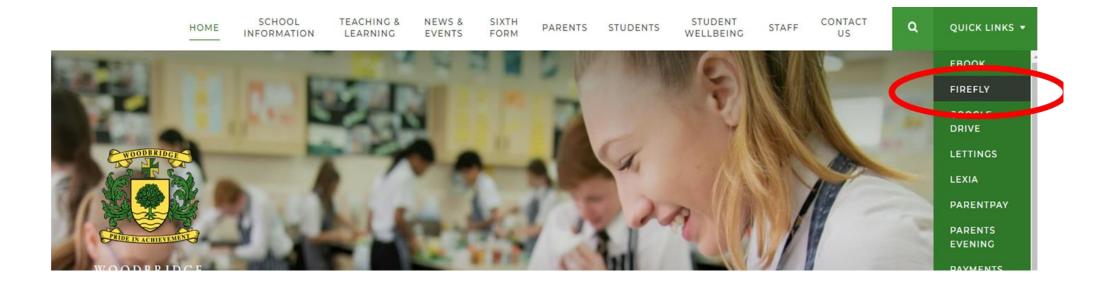

### Logging in (2)

- 3. On the Firefly log in page, press the link that says **Activate your account**.
- Enter the email address the school already holds on record for you. This is your <u>@woodbridgehigh.co.uk</u> account
- Select Activate account. An email will be sent to you.
- If you have tried logging in with your .co.uk account and this does not work please try your .net account details

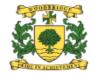

| Log in using your email address or<br>username | Or log in with                 |
|------------------------------------------------|--------------------------------|
| Staff, Student and Parent Login                | Admin: Site login              |
| Email address or username                      | (Firefly)                      |
| Password                                       | Student login: Goog<br>Account |
| □ Show password                                |                                |
| Log in                                         | Office 365                     |
| Forgotten your password?                       |                                |
| New to Firefly? Activate your account.         | >                              |

## Logging in (3)

- 4. Access your email inbox.
- Open the email from Firefly and select Activate account.

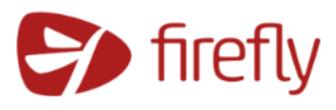

#### Maple Hill School

| Activate account                                                                                          | Or log in with |
|----------------------------------------------------------------------------------------------------|----------------|
| Staff, Student and Parent Accounts<br>To activate your account, enter your e-mail<br>address or username. | Google Account |
| Lerryteacher@example.com                                                                                  | Office 365     |
| Activate account 👦                                                                                        |                |
| Log in                                                                                                    |                |
|                                                                                                    |                |

### Logging in (4)

5. Enter the password of your choice, then choose **Save password**.

You can always reset your password later if you forget it.

That's it – you should now be logged in! If you need to log in again at a later date, use the credentials you just configured.

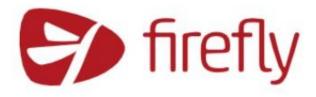

### Maple Hill School Please enter a new password Your username: sstudent Type your new password Show password Your password needs to have: 8 characters or more A mix of uppercase and lowercase letters At least one number > At least one symbol (not a letter or a number) You can use spaces in your password. Keep your passwords memorable and unique to you. Don't use common phrases or titles. Save Password

### Dashboard overview...

• Play video:

https://helpcentre.fireflylearning.com/students/dashboard/dashboar d-overview

### Viewing your tasks

• Play video:

<u>https://helpcentre.fireflylearning.com/students/dashboard/viewing-your-upcoming-tasks</u>

#### You can now mark the task set by you from Mr Portnoi as 'Done'

### Using the app

 Next year there are no physical student planners so it's important to know how to use the app on your mobile phones/tablet devices to see all the tasks you have due.

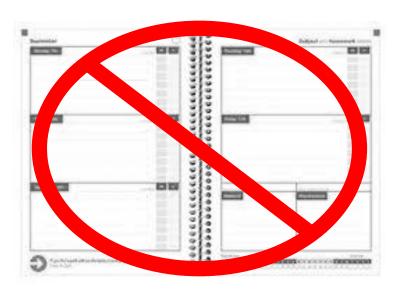

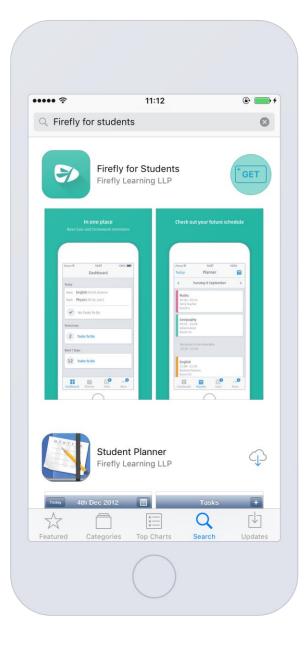

### Installing the app

**IOS (Apple)** 

- Go to the app store and search for 'Firefly for Students' then click 'Get' then click 'Install'
- You might be prompted to enter your iCloud password.

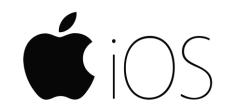

#### Android

 Open the play store and search for "Firefly for Students" then select 'Install' then choose 'Accept'

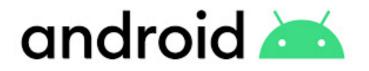

### Logging into the app

- Enter the school code
  WOODBRIDGEHIGH
- Now enter the previous log in information you set up and log in
- You can now explore to see your tasks, timetable and links to the main resources area for different subjects

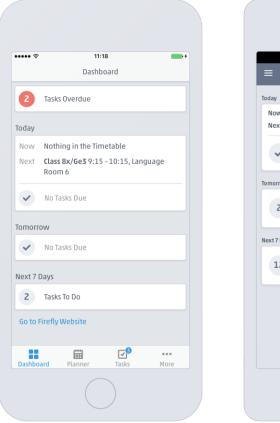

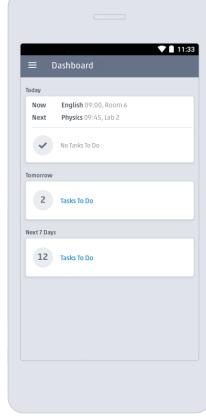